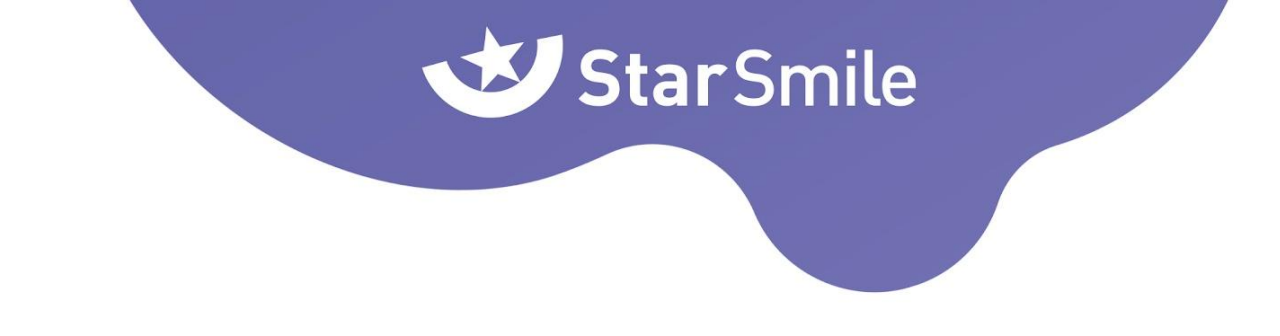

## **Инструкция по подключению сканера Medit к лаборатории Star Smile**

Уважаемый доктор, чтобы подключить внутриротовой сканер Medit к лаборатории Star Smile вам необходимо:

- 1. Зайдите в Medit link
- 2. В разделе "Партнеры" (Partners) найдите StarSmile Lab
- 3. Откройте карточку пользователя StarSmile Lab
- 4. Нажмите "Запросить партнерство"
- 5. После подтверждения партнерства в разделе Case Box выберите сканы для отправки и нажмите на иконку "Поделиться"
- 6. Укажите в настройках отправки "Поделиться с определенными людьми-мой партнер-StarSmile Lab"
- 7. **Важно:** при сканировании обязательно укажите корректные данные пациента (ФИО), чтобы мы смогли идентифицировать сканы

## **При оформлении заказа в личном кабинете Star Smile укажите модель сканера и ID скана.**

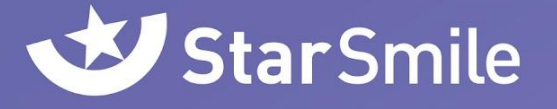

## **Инструкция по подключению сканера Dentsply Sirona к лаборатории Star Smile**

Уважаемый доктор, чтобы подключить внутриротовой сканер Dentsply Sirona к лаборатории Star Smile вам необходимо:

Через Sirona Connect Portal:

- 1. Зайдите в раздел "Получатели" и нажмите на +
- 2. Нажмите на "Поиск получателей" и найдите лабораторию Star Smile
- 3. В строке с данными о лаборатории нажмите на +

Через сайт Sirona Connect:

- 1. В разделе "Партнеры" выберите пункт "Избранные получатели"
- 2. Нажмите на "Поиск получателей" и найдите лабораторию Star Smile
- 3. В строке с данными о лаборатории нажмите на +

После успешного подключения, лаборатория Star Smile появится вверху списка "Партнеров"

## **При оформлении заказа в личном кабинете Star Smile укажите модель сканера и ID скана.**